# MARGITE

## User guide

**MAPCITE EXCEL** FREE/PRO/LITE VERSION 1.3.1

#### **Contents**

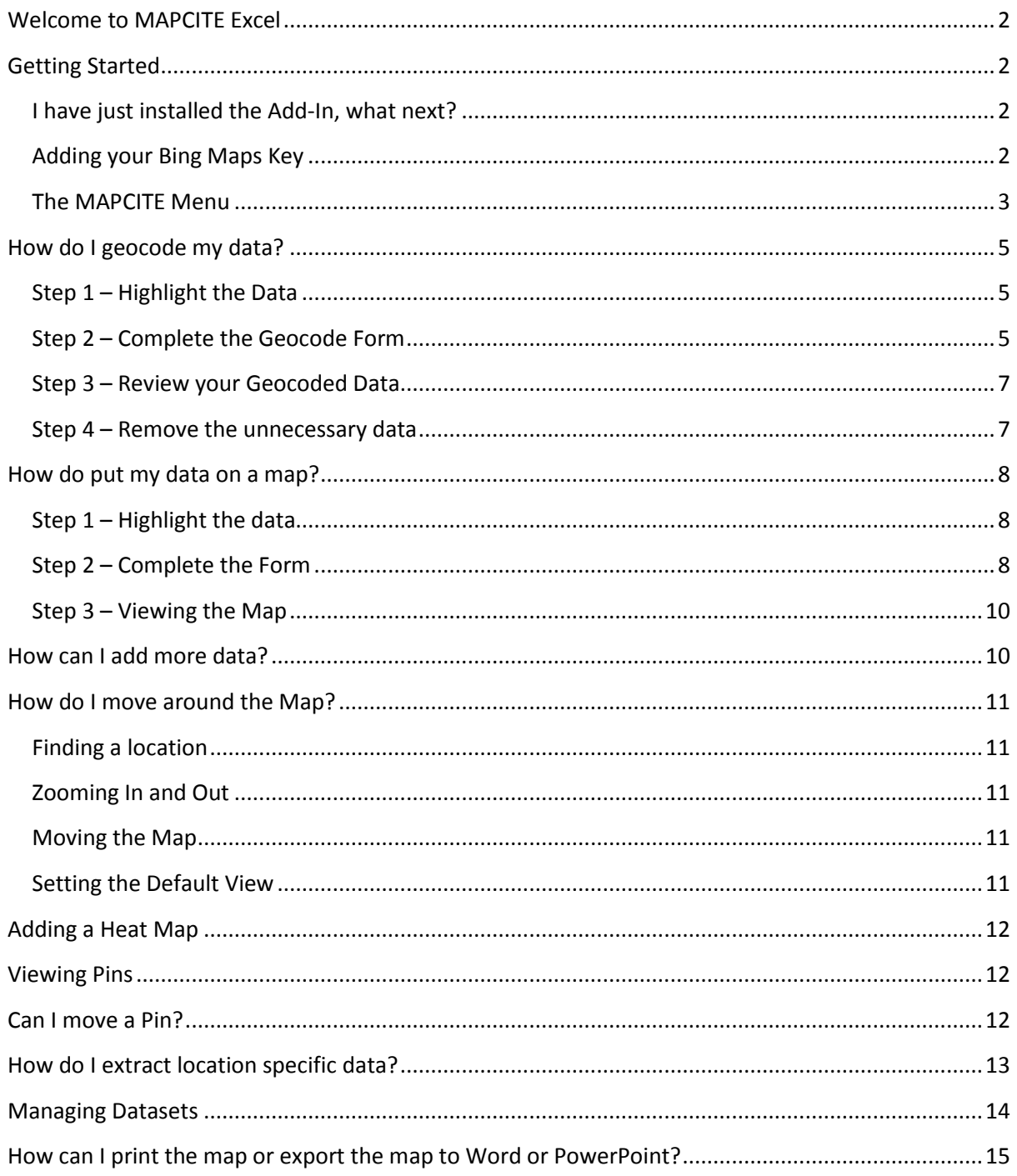

#### <span id="page-2-0"></span>**Welcome to MAPCITE Excel**

This user guide is designed to work alongside the video tutorial and covers the basic functions that you may want to achieve, and quickly. It is designed to take you through the key steps needed to visualise your data.

#### <span id="page-2-1"></span>**Getting Started**

#### <span id="page-2-2"></span>**I have just installed the Add-In, what next?**

Following successful installation of the Add-In, the Mapcite tab will appear in the ribbon at the top of your Excel workbook. You are now ready to start adding data and visualising it on the map.

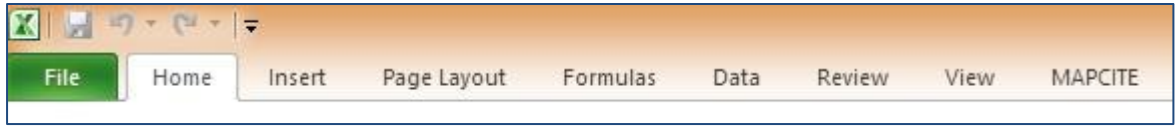

#### <span id="page-2-3"></span>**Adding your Bing Maps Key**

MAPCITE provides its software with a temporary Bing Maps key. The Free and Viewer version can be used with the MAPCITE key during the evaluation period. Unless stated otherwise Lite, Pro and Developer users should add their own Bing Maps key.

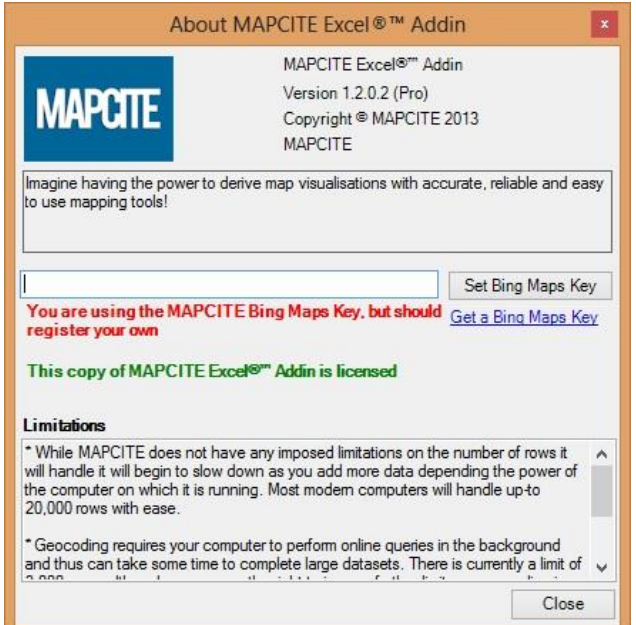

Follow the link to the Bing Site to determine what type of key is required.

Generate the key and paste it into the text box.

Complete the process by pressing the Set Bing Maps Key.

#### <span id="page-3-0"></span>**The MAPCITE Menu**

All the MAPCITE controls are held in the MAPCITE menu.

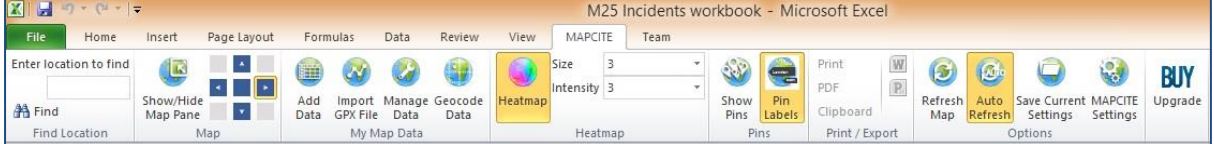

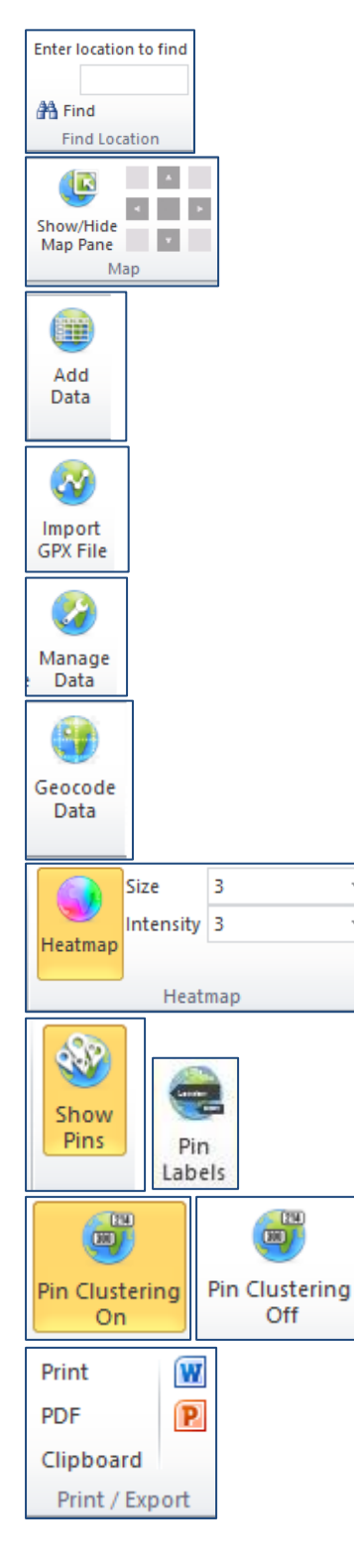

 $\ddot{}$ 

 $\ddot{}$ 

Allows you to navigate to a particular point on the map by entering a place name. If your data is in the UK, you can enter a UK postcode.

Allows you to turn the Map View on and off and control which part of the screen the map occupies (i.e. left, right, top, bottom)

Allows you to add new data to your map.

Allows you to import GPX data

Allows you to turn data sets on or off and assign different markers to each data set.

Allows you to geocode your data, provided it has some address level information.

Allows you to create a heat map of your data and change its appearance.

Show Pins allows you to show pins on the map as an alternative to the heatmap.

Pin labels show the label against each pin, if you selected a label field when you added the data

Where there are a lot of pins on the map, this function allows you to replace a group of pins with a 'cluster marker'. This is a single marker containing a number, indicating the number of pins it represents.

Allows you to print the map view or export to PDF, Word or Excel. If you have the Free edition, this print or export will have a watermark.

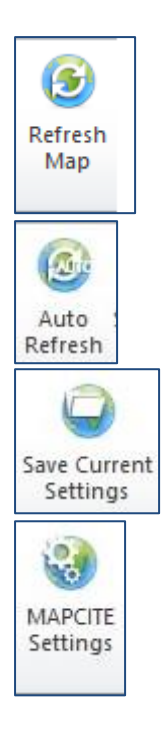

If you have modified your spreadsheet data and wish this to be reflected in the map view, you will need to refresh the map.

Auto-refresh forces the map to refresh every time the data is changed.

Save Current Settings enables you to save your current view and map settings as the starting view when you open the spreadsheet.

This enables you to add your own Bing Maps key and shows the version of the MAPCITE Excel Add-In that is installed.

#### <span id="page-5-0"></span>**How do I geocode my data?**

Open the Excel file that you wish to map – if you want to map multiple sets of data, it is best to combine all of these datasets into one workbook. However, you may wish to separate them on different sheets. You will find it easier if you have headings at the top of the columns.

In order to display data on the map, each row of data will need a latitude and longitude value. If you only have addresses, you will need to Geocode your addresses. This is a simple process and utilises the built-in Bing geocoder.

#### <span id="page-5-1"></span>**Step 1 – Highlight the Data**

Firstly, highlight the dataset you wish to geocode. Include the headings when you highlight. To highlight, place your cursor on the top left hand corner of the data (usually cell A1). Click and hold the left hand mouse button, move the cursor to the bottom right hand corner and release the mouse key. You will see the area highlighted as shown below.

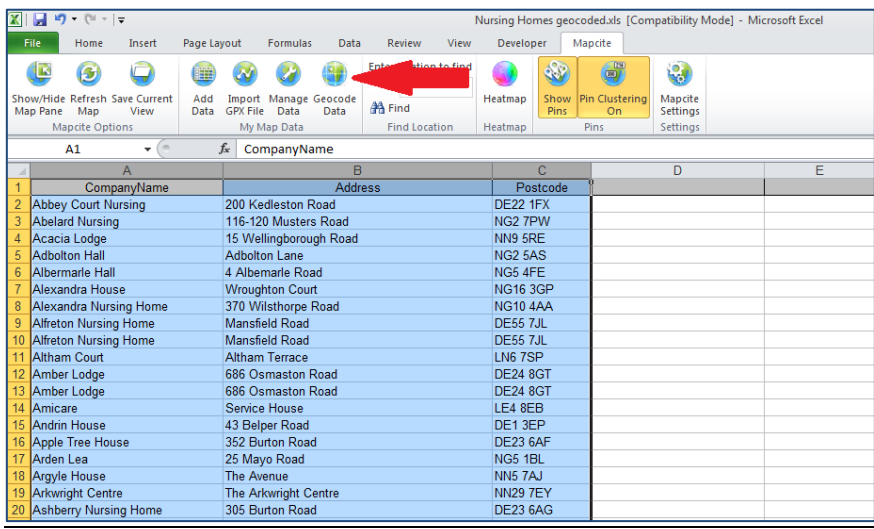

#### <span id="page-5-2"></span>**Step 2 – Complete the Geocode Form**

Select the Geocode Data button and the MAPCITE system will present a form for you to complete, helping it understand what each of your columns means. Select the check box if the first row of your data contains headings. Then, try and complete as much of the form as you by selecting the appropriate column for each of the drop downs. To help, MAPCITE shows the first few lines of your data.

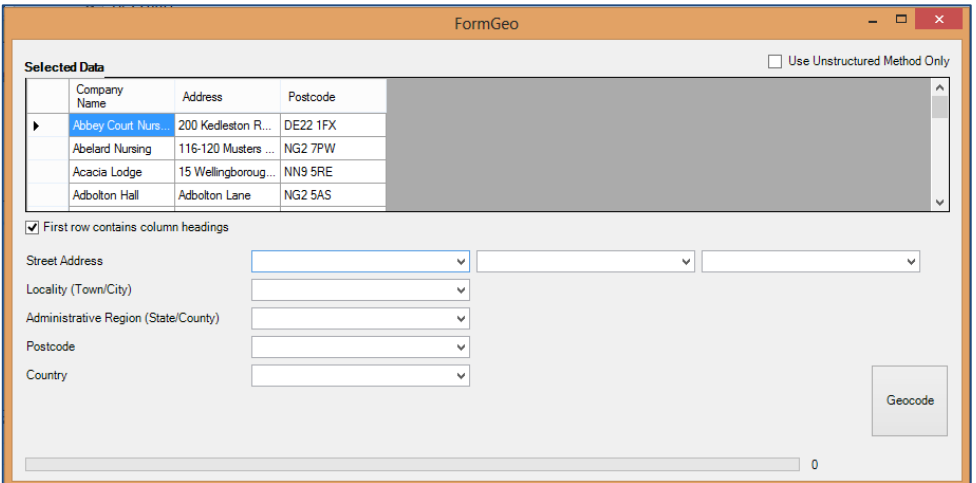

In this example, I have a business name, the first line of an address and a postcode. I also know the data is in the UK, so I know the country.

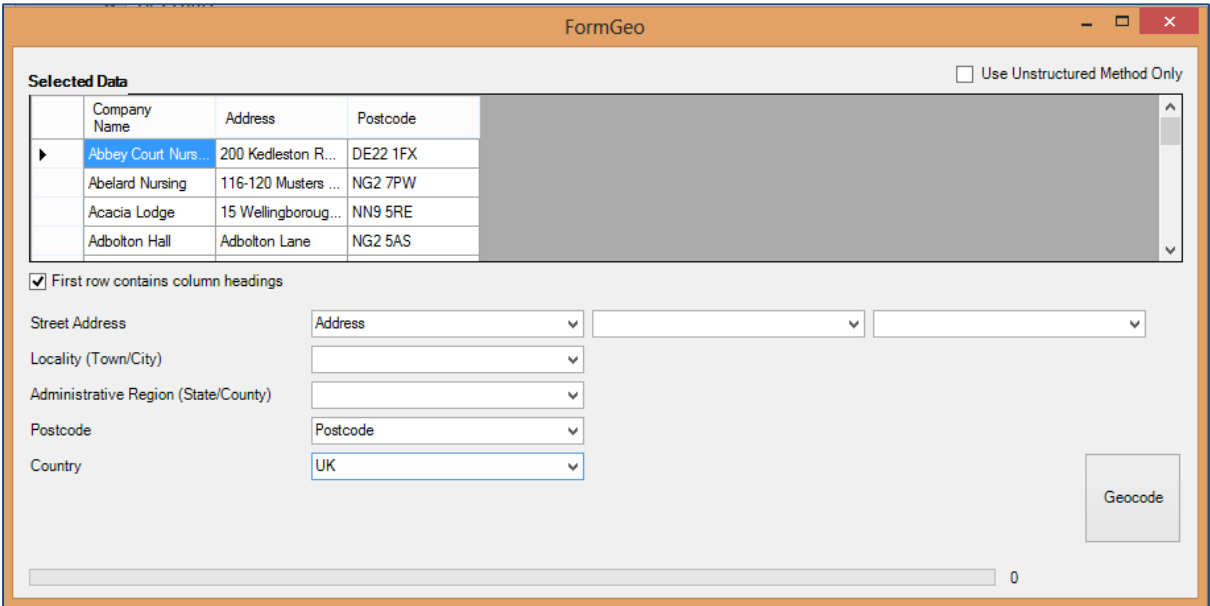

So, the form above shows how I have added that data. I only have one line of the address. The first drop down has selected the column called address. The two drop downs to the right have been left blank. For the best results, try to match at least 3 columns.

In the example data, there is no Town or State, so these are left blank.

The Postcode drop down has selected a column called postcode.

There is no column for country, so I have typed UK into the Country box.

When completed, select the Geocode Box.

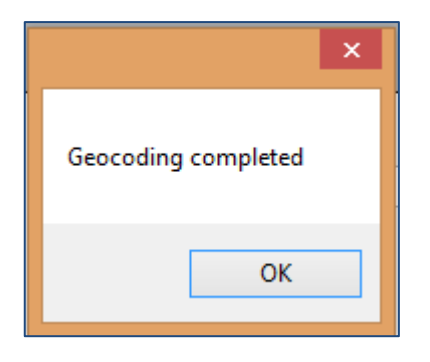

The MAPCITE application will then process your data.

You will see a progress bar indicating the number of rows completed.

When complete the following message is displayed.

Press OK to continue

#### <span id="page-7-0"></span>**Step 3 – Review your Geocoded Data**

When complete, the MAPCITE application will append the geocoded information to the right of your data, as shown below. The first two columns are the latitude and longitude of each line. However, the additional information provided, gives you some understanding of the level of certainty and should be reviewed.

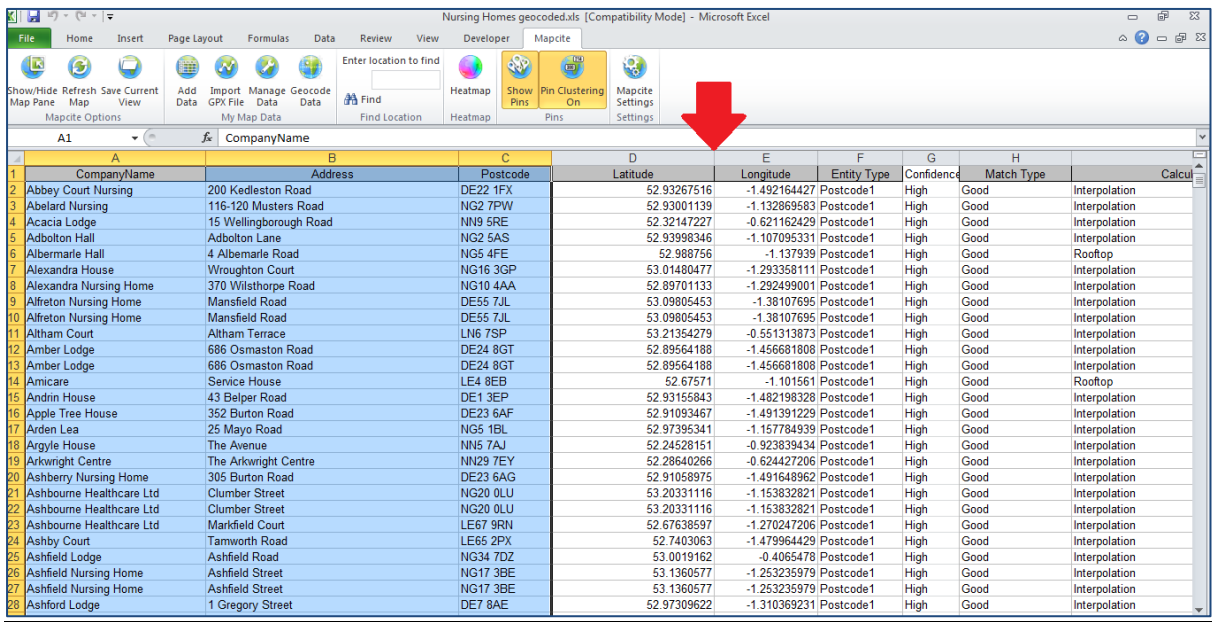

In columns G and H in the example above, show the confidence and type of match the geocoder was able to provide. In this instance, the Geocoder was able to accurately match the data provided. However, should the confidence be lower, you can see where the geocoder believed you meant by looking at the data further to the right. If that is incorrect, consider revising the data to help the geocoder find a better match.

#### <span id="page-7-1"></span>**Step 4 – Remove the unnecessary data**

Once you are happy with the geocoded data, you may wish to remove the extraneous geocoding data, just leaving the latitude and longitude columns. It is worth saving your file at this point.

#### <span id="page-8-0"></span>**How do put my data on a map?**

If you have geocoded your data or you already have latitude and longitude data for each of your rows, you can now add it to the map.

#### <span id="page-8-1"></span>**Step 1 – Highlight the data**

Highlight all the rows and columns that you want to map (including the header row) and making sure to include the latitude and longitude columns. Click the 'Add Data' icon in the top menu ribbon.

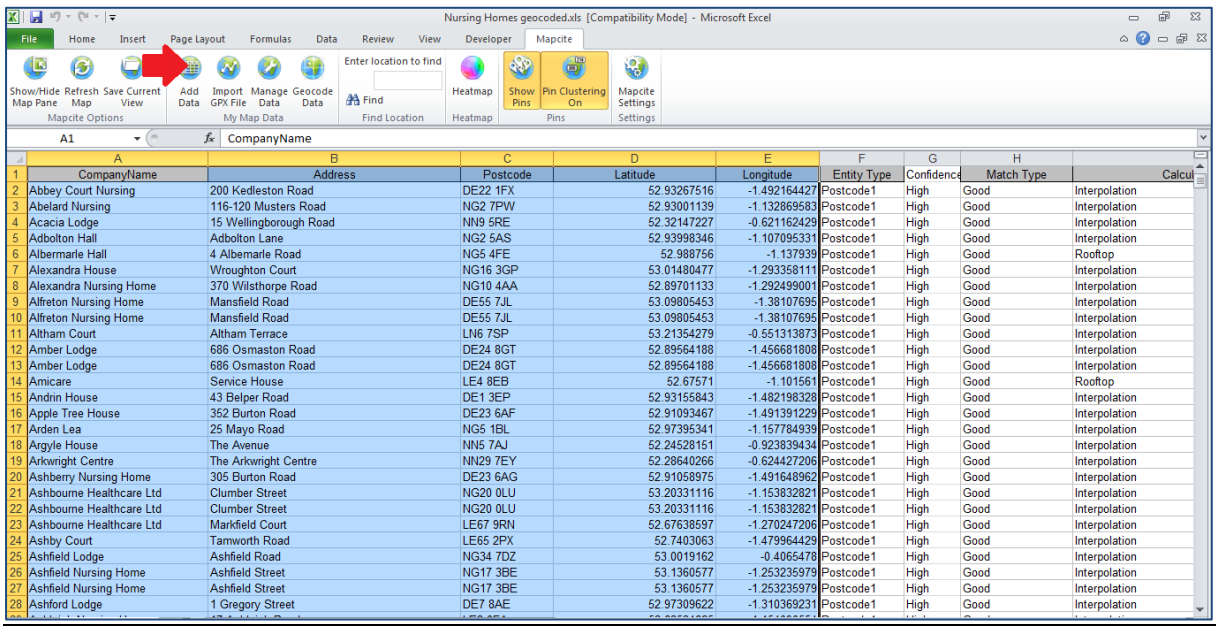

#### <span id="page-8-2"></span>**Step 2 – Complete the Form**

The MAPCITE application will present a form to be completed.

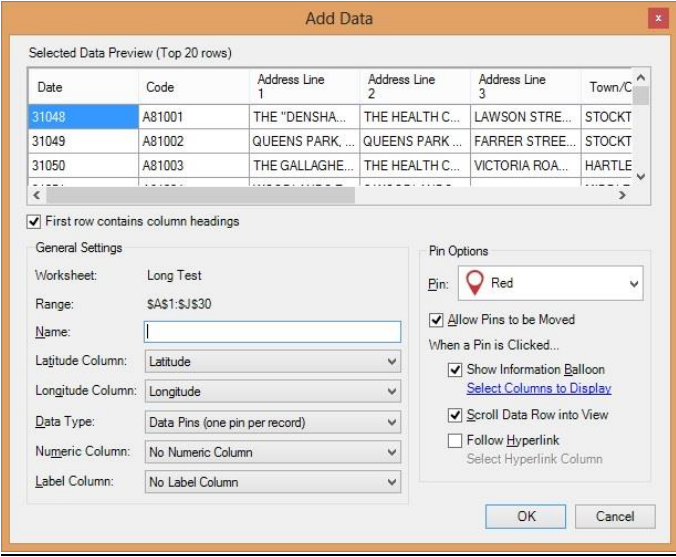

Type the name of your dataset in the 'Name' box. It is best to use the same name as the worksheet you are mapping, especially if you plan to map multiple sets of data.

Identify the column headings that contain the Latitude and Longitude co-ordinates and select the columns using the drop down selectors.

- Select the Data Type 'Pins (one per record)
- If your data has a numeric field (e.g. Turnover), that you might wish to heat map, select the column using the drop down selector against Numeric Field.
- If you wish to see labels against the pins, then select the column using the drop down selector against the Label Field.
- Select the type of pin you wish to use and select Finish
- If you wish to me able to move the pins, tick the "allow pins to be moved" checkbox
- If you wish the data row to be highlighted in the spreadsheet when you click a pin, tick the "Scroll data row into view" checkbox

If you wish to see an information balloon when you click a pin, check the "Show Information Balloon" checkbox and click the link "Select Columns to Display"

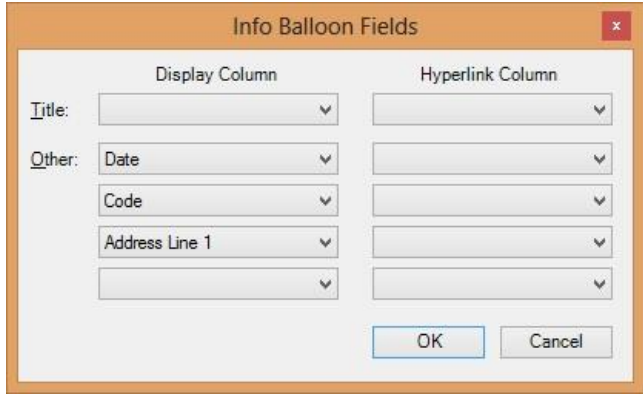

- The left hand column enables you to specify up to five columns of data (a title plus four additional lines) to display in the Information Box. When you click the dropdown selector, it will show you the columns available
- If you wish to include a hyperlink in any one of the 5 fields, you can do so in two ways:
	- $\circ$  By showing the hyperlink itself. This means selecting the hyperlink using one of the fields in the left hand column
	- o Or you wish to display one piece of information but make that a hyperlink. This means selecting the spreadsheet column containing the hyperlink, using the right column in the form, adjacent to the data that you wish to display.

If you wish to make a pin itself act like a hyperlink, select the "Follow Hyperlink" checkbox and click the link "Select Hyperlink Column" underneath. Then select the hyperlink column using the dropdown selector.

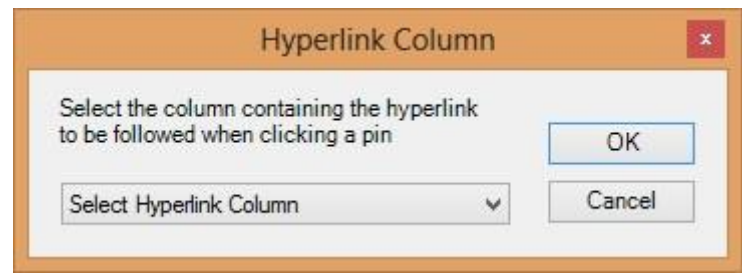

#### <span id="page-10-0"></span>**Step 3 – Viewing the Map**

Click the 'Show/Hide Map Pane' Icon in the top menu ribbon. The map screen will come in from the right side of your worksheet. If you have selected a large dataset to map, there will be a slight delay while the data is processed – a dialogue window will open to explain this.

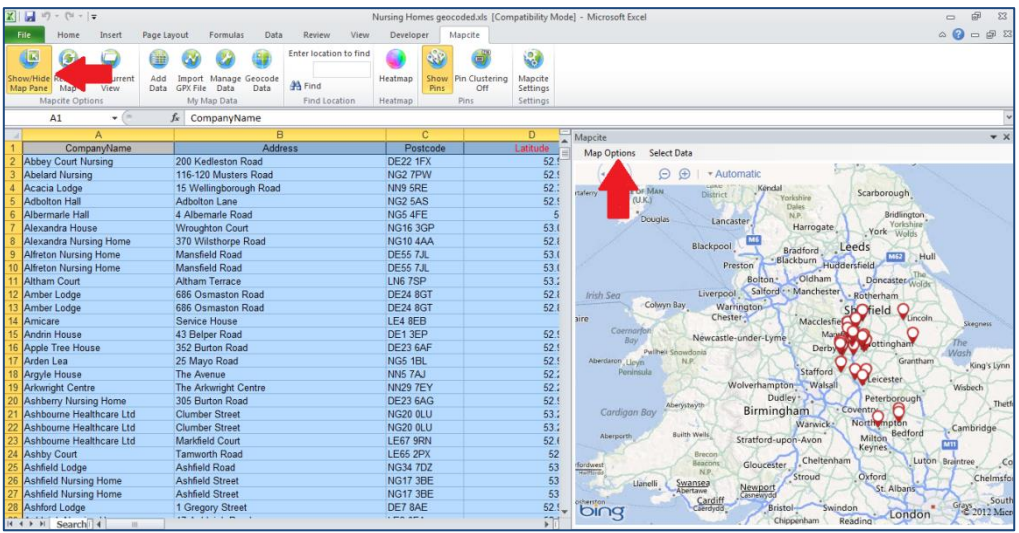

#### <span id="page-10-1"></span>**How can I add more data?**

You can add more data by repeating the previous steps, geocoding the data beforehand if required.

It is probably easier to add each new dataset from a different sheet. It also makes sense to use different marker types to enable you to differentiate the data.

#### <span id="page-11-0"></span>**How do I move around the Map?**

The MAPCITE application provides several ways to move about the map.

#### <span id="page-11-1"></span>**Finding a location**

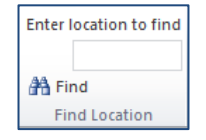

You can enter the place you wish to find but typing the place name or UK postcode in the search box in the MAPCITE menu.

#### <span id="page-11-2"></span>**Zooming In and Out**

There are 3 ways to zoom in or out of the map.

- a) You can zoom in and out using the zoom control. Moving your cursor on to the  $+$  or  $-$  button will show a ladder like control. Moving the thick blue line up and down will zoom the map in and out.
- b) Double clicking the map will also zoom you in.
- c) You can use the wheel on your mouse if you have one. Be careful, this is quite sensitive

#### <span id="page-11-3"></span>**Moving the Map**

You can move the map in two ways. You can either click the one of the direction arrows on the compass – or -

N

You can move the map by holding the left click down on your move and dragging the map.

#### <span id="page-11-4"></span>**Setting the Default View**

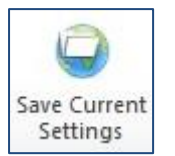

When you are happy with the view, you can save all your current settings (i.e. the view and the Map settings, heatmap on/off etc). You do this by selecting the Save Current Settings from the MAPCITE menu.

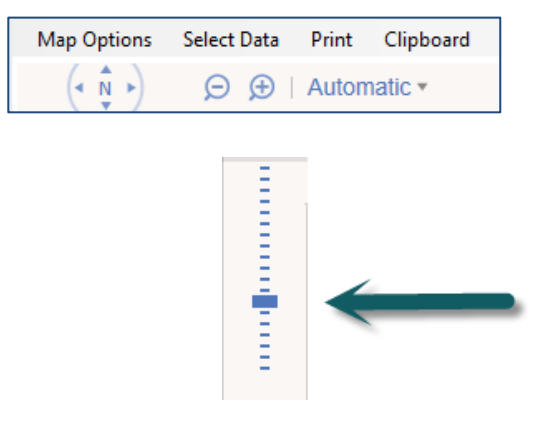

#### <span id="page-12-0"></span>**Adding a Heat Map**

You can visualise your data as a heat map by selecting the Heat Map function from the MAPCITE menu.

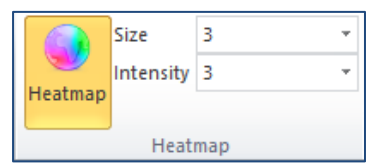

Select the heat map function and then you can control the size and intensity of the display by changing the numerical values in the drop down control.

Here are two examples.

The one on the left has a large size but low intensity

The one on the right has a small size but high intensity.

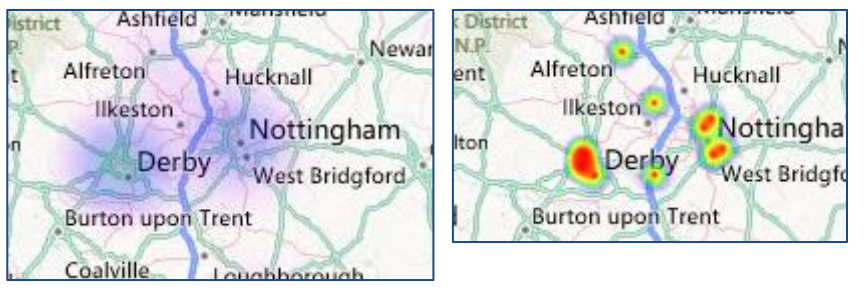

Generally – the larger the dataset, the lower the size and intensity number will give best results.

If you zoom the map in to a particular area the heat map will re-calibrate, based on the data within the area selected.

#### <span id="page-12-1"></span>**Viewing Pins**

If you wish to view your data as pins, click the 'Show Pins' icon in the MAPCITE menu. Initially your data will be shown as clusters – this is particularly useful for very large datasets. Click the 'Pin Clustering' icon to show individual pins.

Clicking one of the pins displayed will then highlight the relevant row in the worksheet and show some summary data.

#### <span id="page-12-2"></span>**Can I move a Pin?**

If this function is enabled, you can move a pin by clicking on a pin with your left hand mouse button, holding it down and dragging it to a new location. Moving the pin will amend the latitude and longitude values against that pin. However, whilst the latitude and longitude values have been changed in the spreadsheet, the position of the pin as used internally has not been changed. If you wish to make these changes permanent, you will need to add the data to map again (and remove the old data if required).

#### <span id="page-13-0"></span>**How do I extract location specific data?**

One of the best features of the MAPCITE application is the ability to extract location specific data from the map.

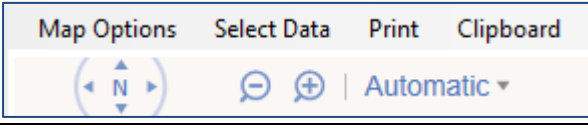

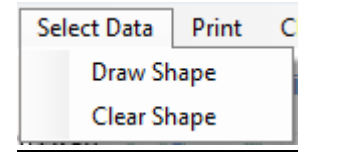

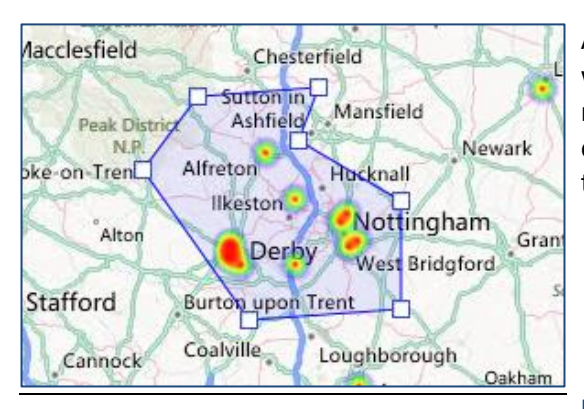

You can change any of the points you have made in the shape, by simply dragging the small square to a new place on the map.

Again, all additional data gathered will be displayed in the new worksheet.

Once you have finished the shape, you can save the workbook with the new sheet added, and rename the new sheet as required

Clicking 'Clear Shape' will remove the shape from the map, but not the data you have extracted.

Click 'Select Data' in the top left of the map and then 'Draw Shape'

Simply click on the map and 'draw' a shape around the pins that you wish to extract. This can also be done with a heat map displayed

As you draw you will notice that the data enclosed within the shape is displayed in a new worksheet – named 'Polygon Selection', as you continue expanding the shape, additional data will display in this worksheet.

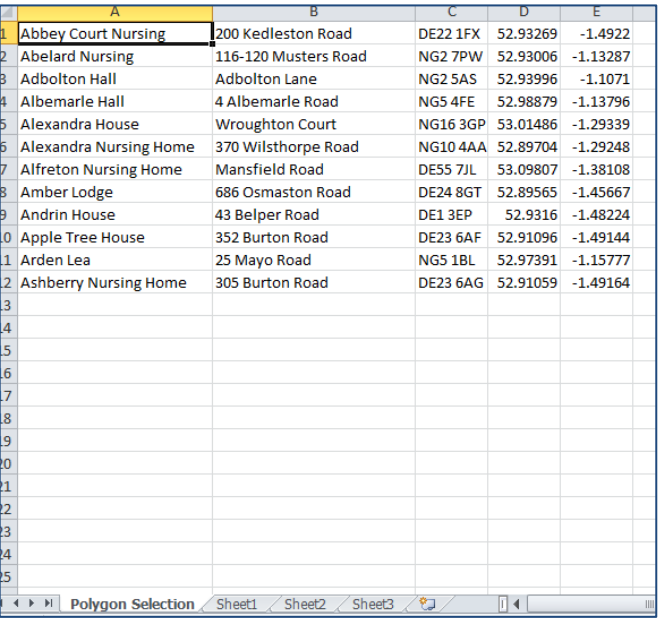

#### <span id="page-14-0"></span>**Managing Datasets**

If you have data in multiple worksheets (tabs) within the same Excel workbook, it is possible to add these to your map. Simply go to the new worksheet (tab) and repeat the geocoding and adding data steps – remembering to select a different pin icon for each new dataset.

Once you have added new data, it is possible to manage what is displayed by clicking the 'Manage Data' icon in the top menu ribbon. Within this window, it is possible to choose which datasets are displayed on the map (by ticking the checkbox), delete datasets (this does not delete them from your workbook, only the map tool) and change the settings associated with a dataset.

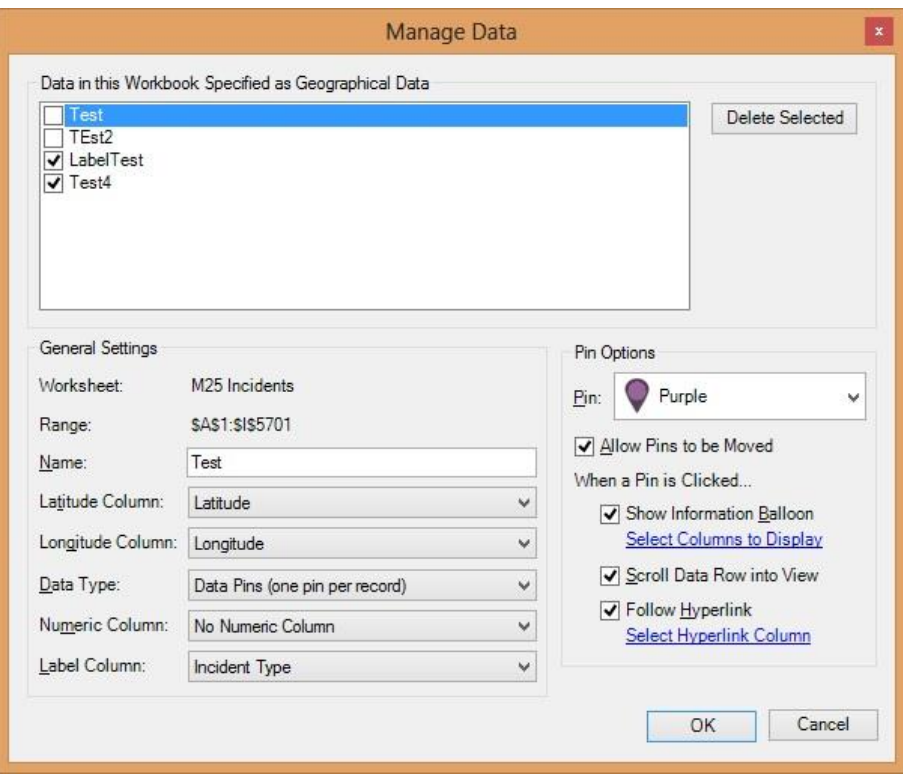

To delete or change the settings of a dataset, ensure you have highlighted the dataset you wish to amend.

When you have added / activated / de-activated or deleted a dataset, click the 'Close' button.

To display the data, click the 'Refresh Map' icon in the top menu ribbon.

When you have multiple datasets added to the map and use the data extraction tool, all of the data within the shape that you have drawn will be extracted into the new worksheet, even if it is not displayed on the map.

#### <span id="page-15-0"></span>**How can I print the map or export the map to Word or PowerPoint?**

You can print the map by selecting print from the MAPCITE menu. This opens your standard print routine.

You can export to Word or PowerPoint by selecting the appropriate icon. This opens the application and places a copy of the map in the document, ready for use.

If you wish to create a PDF version, that is accomplished by selecting the PDF icon. You will be asked to add a title before the PDF will be opened in your PDF viewing software.

If you are using the Free version, the map view will be watermarked.

If you wish to copy to the clipboard for use in another application, select the copy to clipboard, open your new application and paste it into the new file.

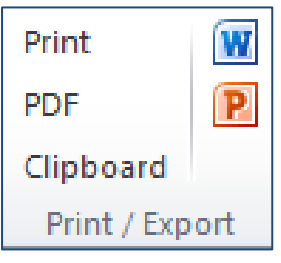

### **MAPCITE**

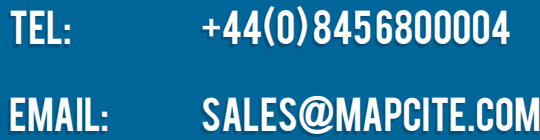